# Wstęp

Dziękujemy za zakupienie naszego produktu WIFI DV. Przed rozpoczęciem użytkowania przeczytaj uważnie instrukcję użytkownika, by w pełni wykorzystać możliwości urządzenia oraz by bezpiecznie je obsługiwać. Zachowaj niniejszą instrukcję na przyszłość. Instrukcja zawiera informacje, które były aktualne w trakcie jej przygotowywania. Ilustracje

zawarte w niniejsze instrukcji mają na celu lepsze zrozumienie działania produktu. Z powodów

technicznych i rozmaitych wariantów produktu posiadany DV może różnić się od opisanego tutaj.

### Wymagania systemowe

Przed rozpoczęciem korzystania i obsługą DV proszę zapoznać się z minimalnymi wymaganiami systemowymi koniecznymi do działania. Zalecamy korzystanie z lepszego komputera, by jak najlepiej wykorzystać możliwości DV. Minimalne wymagania systemowe konieczne do obsługi produktu:

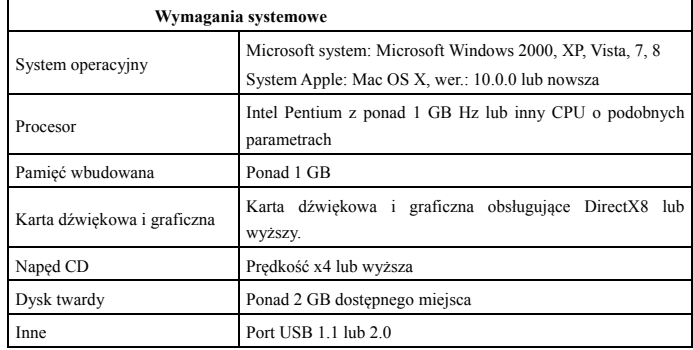

# **Cechy i funkcje**

- Sieć Wi-Fi, robienie zdjęć, nagrywanie filmów, zdjęcia poklatkowe
- 1,37" kolorowy wyświetlacz
- 5m efektywnych pikseli
- Wbudowany akumulator 800 mAh jako źródło zasilania
- Port USD + gniazdo na kartę TF
- Czujnik grawitacji (w trybie fotografii/wideo może automatycznie obracać się o 180°)

# **Wygląd i przyciski**

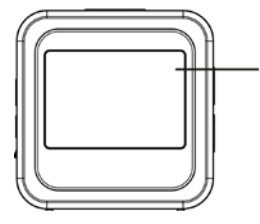

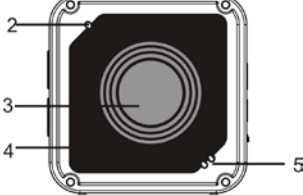

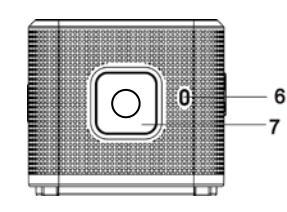

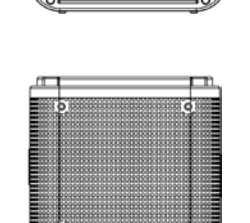

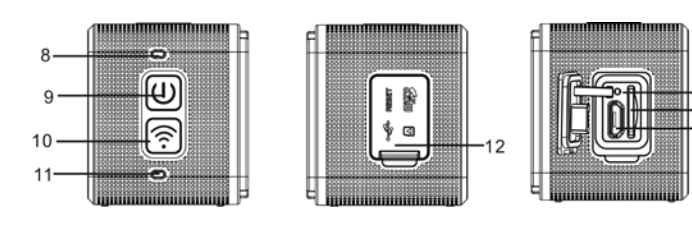

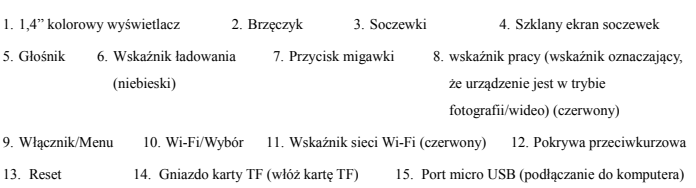

- **I. Korzystanie z Wifi DV po raz pierwszy**
- **1 Najpierw włóż kartę micro SD lub micro SDHC jak na ilustracji po prawej**

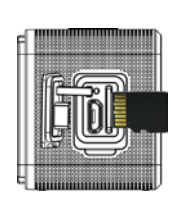

Zalecamy karty o wysokiej prędkości Klasy 6 lub wyższej Podczas korzystania z trybu wideo profesjonalnego wymagana jest Klasa 10.

#### **Przed wkładaniem/wyjmowaniem karty wyłącz DV.**

### **2 Włącznik/wyłącznik**

Włączanie: naciśnij na 3 sekundy przycisk  $\bullet$ , a wskaźnik wideo zapali się na czerwono (domyślnie po włączeniu uruchamia się tryb wideo)

Wyłączanie: naciśnij na 3 sekundy przycisk  $\bullet$ , a z brzęczyka rozlegnie się pojedynczy dźwięk.

# **3 Ładowanie akumulatora**

To urządzenie wyposażone jest we wbudowany akumulator. Gdy urządzenie jest wyłączone, podłącz DV do komputera kablem USB, by naładować akumulator. Podczas ładowania wskaźnik ładowania pozostanie zapalony. Pełne naładowanie akumulatora zajmuje około 3 do 4 godzin. Gdy ładowanie się zakończy, wskaźnik zgaśnie.

Uwaga: niebieska lampka oznacza ładowanie, czerwona lampka oznacza pracę oraz tryb Wi-Fi;

#### 4 **Przełącznik trybu funkcji**

W kamerze dostępnych jest 6 trybów: nagrywanie wideo, zdjęcia, nieprzerwane robienie zdjęć, zdjęcia poklatkowe, odtwarzanie i ustawienia. Uruchom kamerę i naciśnij włącznik, by wejść do interfejsu trybów. Naciśnij przycisk Wi-Fi, by wybrać tryb, a następnie naciśnij przycisk migawki, by potwierdzić. Przejdziesz wtedy do wybranego trybu. Wybrany tryb zostanie oznaczony kolorem tła (jak na ilustracji poniżej)

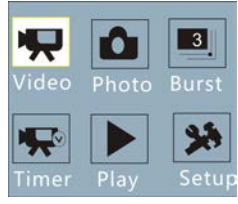

#### **5 Pogląd trybu**

Uruchom urządzenie, a kamera przejdzie bezpośrednio do trybu nagrywania wideo. W trybie podglądu naciśnij przycisk migawki, by nagrać film wideo. Naciśnij migawkę ponownie, by zatrzymać nagrywanie. Jeśli karta pamięci jest zapełniona lub stan naładowania akumulatora jest niski, nagrywanie zostanie automatycznie zatrzymane:

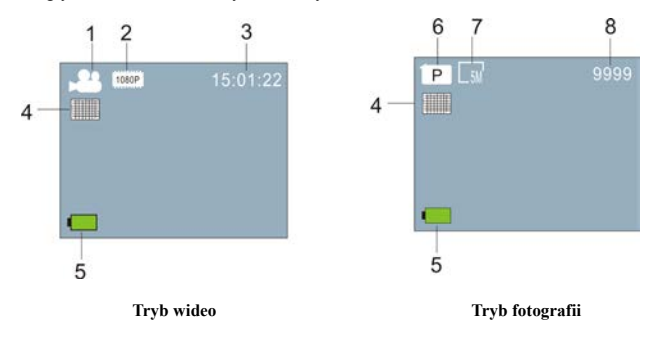

 $1.3\phantom{0}$ 

14

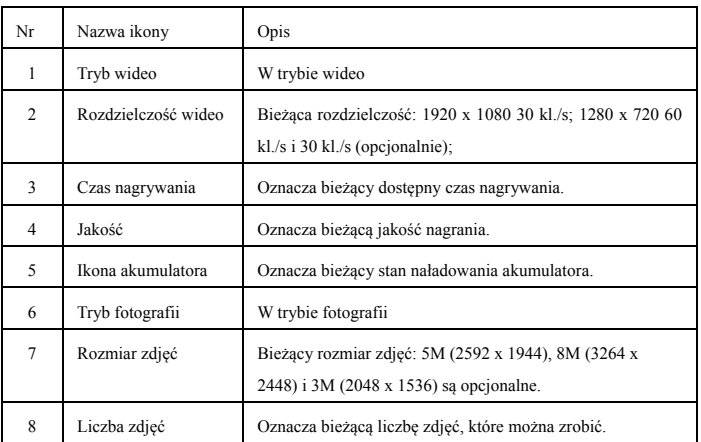

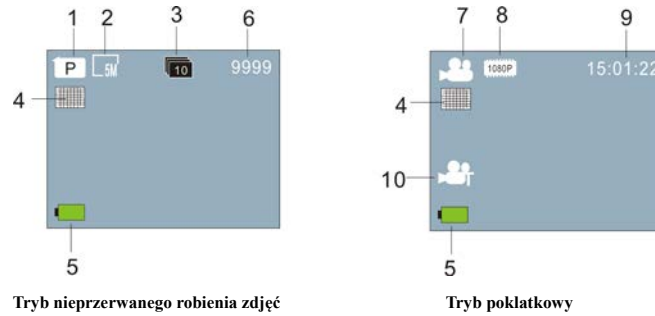

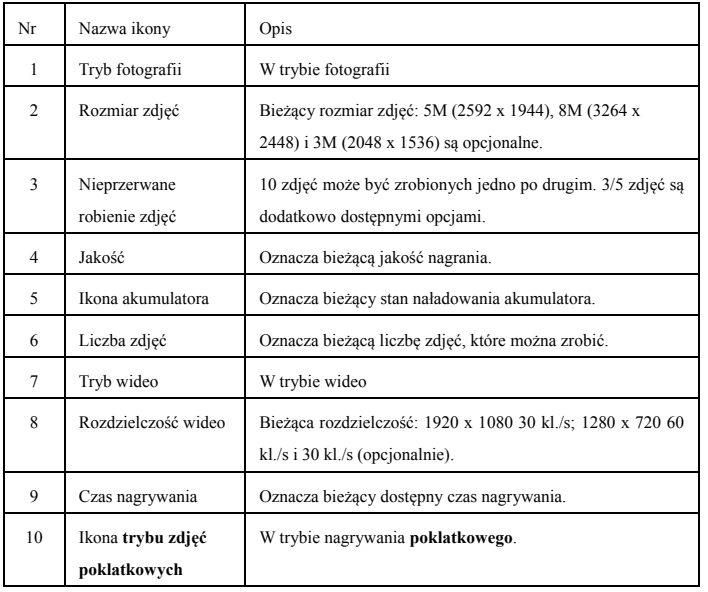

### **6 Tryb odtwarzania:**

6.1 Uruchom urządzenie, by przejść do trybu nagrywania wideo. Następnie naciśnij włącznik, by wybrać tryb. Naciśnij przycisk Wi-Fi, by wybrać tryb odtwarzania, a następnie naciśnij przycisk migawki, by wejść (jak pokazano na poniższej ilustracji):

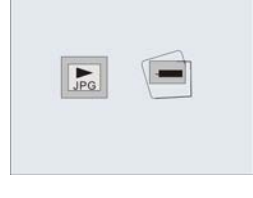

**Tryb odtwarzania**

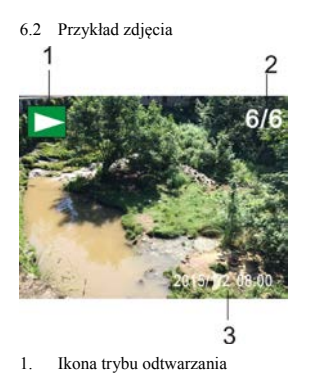

- 2. Bieżący numer pliku/W sumie plików
- 3. Data zdjęcia
- 
- **6.3 Klatki we Wstępie do trybu odtwarzania:**

# **6.3.1 Klatki nagrywanego pliku wideo**

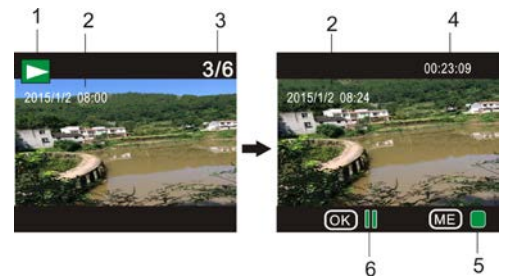

- 1. Ikona trybu odtwarzania
- 2. Data nagrania wideo
- 3. Bieżący numer pliku/W sumie plików
- 4. Zegar odtwarzania
- 5. Ikona oznaczająca działanie (naciśnij włącznik, by zatrzymać)
- 6. Ikona oznaczająca działanie (naciśnij migawkę, by wstrzymać)

Uwaga: W trybie odtwarzania naciśnij przycisk Wi-Fi, by wybrać inne pliki zdjęć/wideo do odtwarzania w pętli.

### **6.4 Ustawienia menu trybu odtwarzania**

Wyjdź z trybu odtwarzania i naciśnij włącznik, by włączyć tryb interfejsu. Wybierz tryb ustawień i naciśnij migawkę, by wejść do menu. Następnie naciśnij przycisk Wi-Fi, by wybrać element menu. Naciśnij ponownie migawkę, by wejść do podmenu. Wybrany element menu będzie oznaczony innym kolorem tła. Naciśnij ponownie przycisk Wi-Fi, by wybrać drugie podmenu i naciśnij migawkę, by potwierdzić. Naciśnij włącznik, by wyjść z ustawień menu.

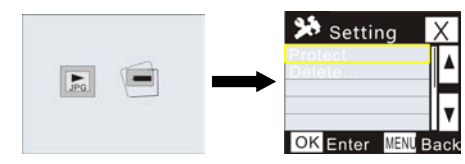

#### **7. Menu ustawień**

W trybie nagrywania wideo/fotografii i zdjęć poklatkowych naciśnij włącznik, by włączyć tryb interfejsu. Wybierz tryb, który chcesz ustawić i naciśnij migawkę, by wejść do menu. Następnie naciśnij przycisk Wi-Fi, by wybrać element menu. Naciśnij ponownie migawkę, by wejść do podmenu. Wybrany element menu będzie oznaczony innym kolorem tła. Naciśnij ponownie przycisk Wi-Fi, by wybrać drugie podmenu i naciśnij migawkę, by potwierdzić. Naciśnij włącznik, by wyjść z ustawień menu.

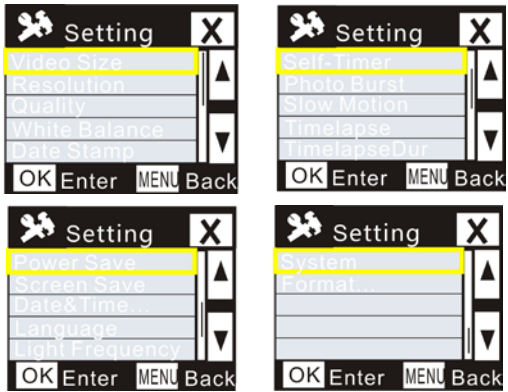

# **Aplikacja (na systemu Android i iOS)**

# **I. Instalacja aplikacji**

- 1. Dla systemu Android wyszukaj "DENVER ACTION CAM 2" w sklepie Google Play, po czym zainstaluj aplikację zgodnie ze wskazówką.
- 2. Dla systemu iOS wyszukaj "DENVER ACTION CAM 2" w sklepie App Store, po czym zainstaluj aplikację zgodnie ze wskazówką.
- **II. Aplikacja dla systemu Android**
- 1. Zainstaluj aplikację DENVER ACTION CAM 2 (pobraną z Internetu lub otrzymaną od  $s$ przedawcy) na swoim smartfonie lub tablecie z systemem Android.  $\overline{2}$  Na wyświetlaczu pojawi się ikona;
- 2. Włóż kartę i włącz DV. Naciśnij przycisk Wi-Fi, by włączyć sieć Wi-Fi, a wskaźnik Wi-Fi zacznie migać. Po nawiązaniu połączenia wskaźnik pozostanie zapalony na stałe;
- 3. Włącz sieć Wi-Fi w swoim telefonie lub tablecie, wyszukaj bezprzewodowe urządzenie o nazwie DENVER ACT-5040W i połącz. System wyświetli informację po nawiązaniu połączenia;
- 4. Kliknij ikonę aplikacji w telefonie lub tablecie. Zobaczysz podgląd zdjęcia (patrz ilustracja poniżej) z DV na swoim telefonie lub tablecie. Teraz możesz sterować DV.

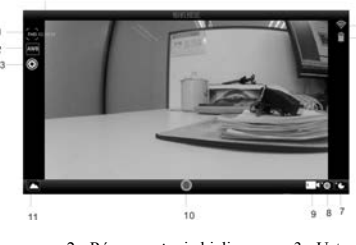

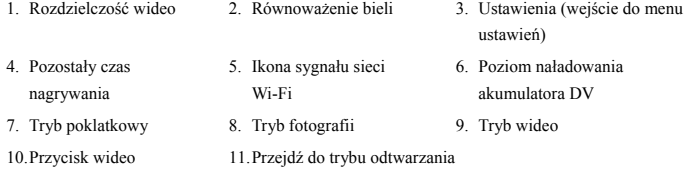

#### **III. Aplikacja dla systemu iOS**

1. Zainstaluj aplikację DENVER ACTION CAM 2 (pobraną z Internetu lub otrzymaną od

sprzedawcy) na swoim iPhone'ie lub iPadzie. Na wyświetlaczu pojawi się ikona **i 2** 

- 2. Włóż kartę i włącz DV. Naciśnij przycisk Wi-Fi, by włączyć sieć Wi-Fi, a wskaźnik Wi-Fi zacznie migać. Po nawiązaniu połączenia wskaźnik pozostanie zapalony na stałe;
- 3. Włącz sieć Wi-Fi w swoim iPhone'ie lub iPadzie, wyszukaj bezprzewodowe urządzenie o nazwie DENVER ACT-5040W i połącz. System wyświetli informację po nawiązaniu połączenia;

Uwaga: przed pierwszym użyciem użyj hasła: 1234567890.

4. Kliknij ikonę aplikacjiw iPhone'ie lub iPadzie. Zobaczysz podgląd zdjęcia (patrz ilustracji poniżej) z DV na swoim telefonie lub tablecie. Teraz możesz sterować DV.

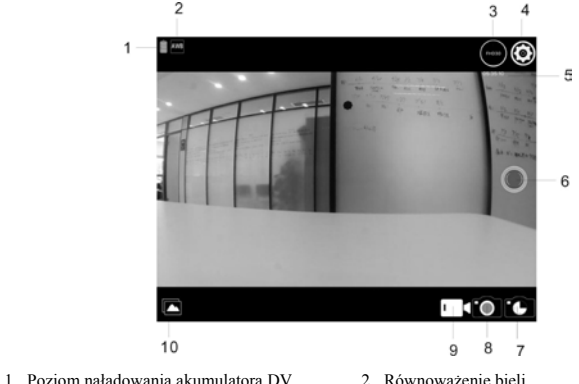

- 
- 
- 5. Pozostały czas nagrywania 6. Przycisk wideo
- 7. Tryb poklatkowy 8. Tryb fotografii
- 9. Tryb wideo 10.Tryb odtwarzania
- 3. Rozdzielczość wideo 4. Ustawienia (wejście do menu ustawień)
	-
	-
	-

# Uwaga:

- 1. Aby robić lub pobrać zdjęcia przez telefon lub tablet należy włożyć kartę TF do DV;
- 2. Po nawiązaniu połączenia między telefonem/tabletem a DV wskaźnik sieci Wi-Fi pozostanie zapalony.

### **Parametry techniczne**

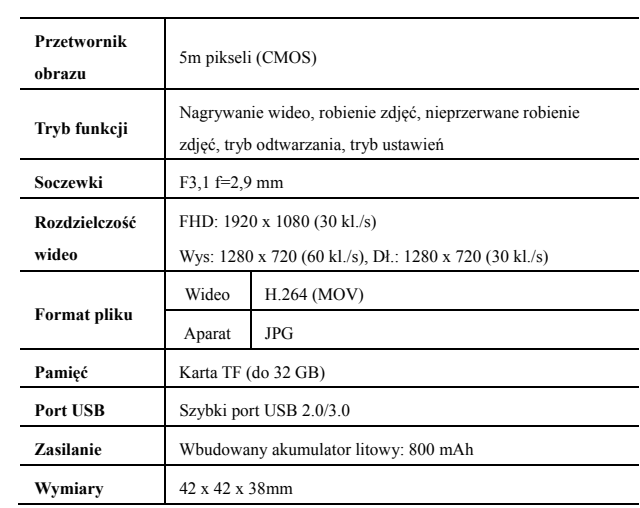

WSZYSTKIE PRAWA ZASTRZEŻONE, PRAWA AUTORSKIE DENVER

ELECTRONICS A/S

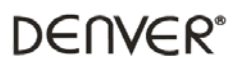

www.denver-electronics.com

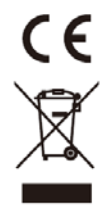

Urządzenia elektryczne i elektroniczne oraz baterie zawierają materiały, komponenty i substancje, które mogą być niebezpieczne dla zdrowia i środowiska, jeśli ze zużytymi materiałami (wyrzucanymi urządzenia elektrycznymi i elektronicznymi oraz bateriami) nie postępuje się właściwie.

Urządzenia elektryczne i elektroniczne oraz baterie są zaznaczone przekreślonym symbolem pojemnika na śmieci, patrz poniżej. Ten symbol oznacza, że urządzenia elektryczne i elektroniczne oraz baterie nie powinny być wyrzucane razem z innymi odpadami domowymi, lecz powinny być wyrzucane oddzielnie.

Ważne jest, abyś jako użytkownik końcowy wyrzucał zużyte baterie w odpowiednich i przeznaczonych do tego miejscach. W ten sposób zapewniasz, że baterie podlegają procesowi recyklingu zgodnie z rozporządzeniami władz i nie będą szkodzić środowisku.

We wszystkich miastach powstały punkty zbiórki, gdzie można oddać bezpłatnie urządzenia elektryczne i elektroniczne oraz baterie do stanowisk recyklingu bądź innych miejsc zbiorki, albo urządzenia i baterie mogą być odebrane z domu. Dodatkowa informacja jest dostępna w wydziale technicznym miasta.

Importer: DENVER ELECTRONICS A/S Stavneagervei 22 DK-8250 Egaa Dania [www.facebook.com/denverelectronics](http://www.facebook.com/denverelectronics)